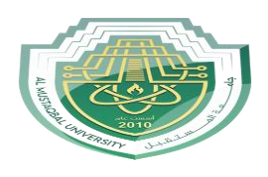

*Al Mustaqbal University Lecture: Ahmed Ashor*

## **التصميم (Design )**

من المعلوم ان نتائج التصميم للمنشأت الخرسانية تتمثل بحساب مساحة حديد التسليح حيث يتضمن التصميم في البرنامج اعطاء نتائج تفصيلية لحديد التسليح متمثلا بالاقطار والمسافات بين الاسياخ بناءأ على الاحمال التي تم تسليطها عليها مسبقا وما نتج عنها من العزوم والقص والهطول التي يتعرض لها المقطع ويتم التصميم من خالل ً الخطوات التالية

- -1 الدخول على ايعاز commands
	- -2 اختيار design
- -3 اختيار نوع التصميم design concrete

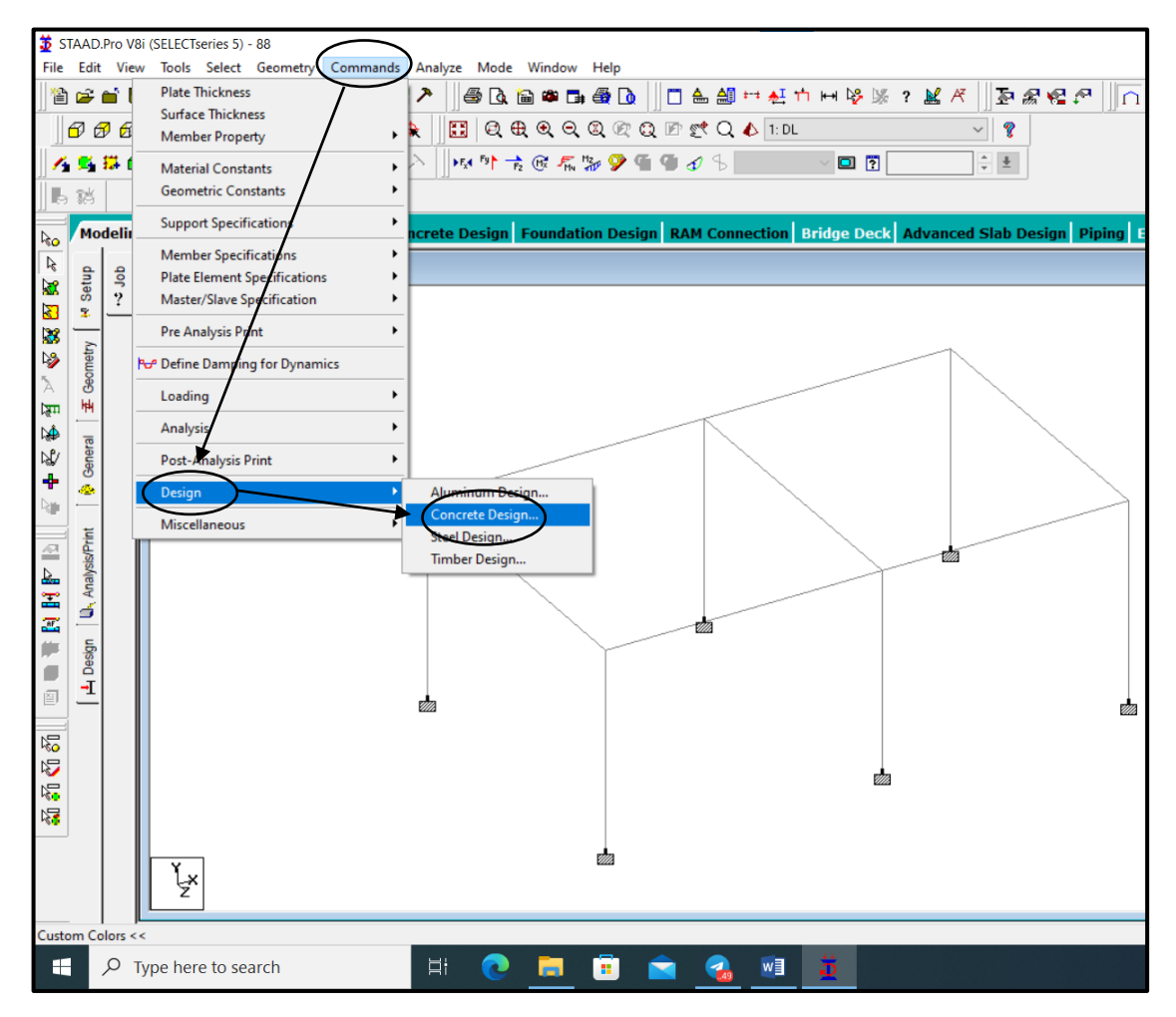

بعد الخطوات اعاله ستضهر لنا النافذة الخاصة بالتصميم على يمين الشاشة كما في الصفحة التالية

*Lecture seven*

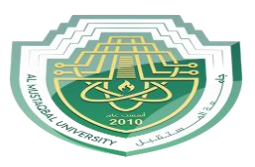

## *Al Mustaqbal University Lecture: Ahmed Ashor*

Concrete Design - Whole Structure X Current Code: ACI 318 2008 STAAD SPACE **FILE START JOB INFORMATION** V INPUT WIDTH 79 -V UNIT METER KN **JOINT COORDINATES** - V MEMBER INCIDENCES **FI-BILDEFINE MATERIAL START** MEMBER PROPERTY AMERICAN **E-CONSTANTS** E SUPPORTS **E-COMPUTED** LOAD 1 LOAD TYPE Dead TITLE DL **EL LOAD 2 LOAD TYPE Live TITLE LL E-COMPANY ADDITIVE Dead TITLE WL E-COMBINATION LOAD CASE** -V PERFORM ANALYSIS V FINISH  $\left\langle \right\rangle$ Highlight Assigned Geometry Toggle Assign Select Define Commands. Parameters Parameter Assignment Method Assign To Selected Beams ○ Assign To View **O** Use Cursor To Assign Select Group/Deck ○ Assign To Edit List Assign Close Help

تتضمن النافذة الخاصة بالتصميم ثالث مدخالت رئيسية **Select parameters -1 من خالل هذا االيعاز نستطيع التعديل على عدة معامالت في التصميم حيث يوجد داخل البرنامج قائمة كبيرة من المعامالت وعادتا يتم اختيار سبعة منها وهي**  Clb ( clear cover for out most bottom -a reinforcement ) منها نستطيع ان نزيد او نقلل من الغطاء الخرساني اسفل الحديد حسب الحالة الموقعية للمنشأ FC ( compressive strength of concrete ) -b منها نستطيع ان نزيد او نقلل مقاومة انضغاط الخرسانة وحسب المقاومة المطلوبة للمنشأ Fymain (yiled strength for main -c reinforcement) منها نستطيع ان نختار مقاومة الخضوع لحديد التسليح الرئيسي والمقصود به هنا الحديد الطولي المقاوم للعزوم وحسب المقاومة المطلوبة والمتوفرة موقعيأ Fysec (yield strength for secondary steel) -d منها نستطيع ان نختار مقاومة الخضوع لحديد التسليح الثانوي والمقصود به هنا حديد االترية المقاوم للقص وحسب المقاومة المطلوبة والمتوفرة موقعيأ Maximum main reinforcement bar size -e منها نستطيع ان نحدد اكبر قطر ليستخدمه البرنامج

في التسليح الطولي وحسب الحديد المتوفر في الموقع Minimum secondary reinforcement bar -f منها نستطيع ان نحدد اقل قطر ليستخدمه البرنامج في االترية وحسب الحديد المتوفر في الموقع

G-) parameters track select (Track: منها نستطيع ان نحدد المسار او الطريقة التي يتعامل فيها البرنامج في اعطاء نتائج التصميم في التقرير النهائي وسيتم توضيح هذه الطرق لاحقاً

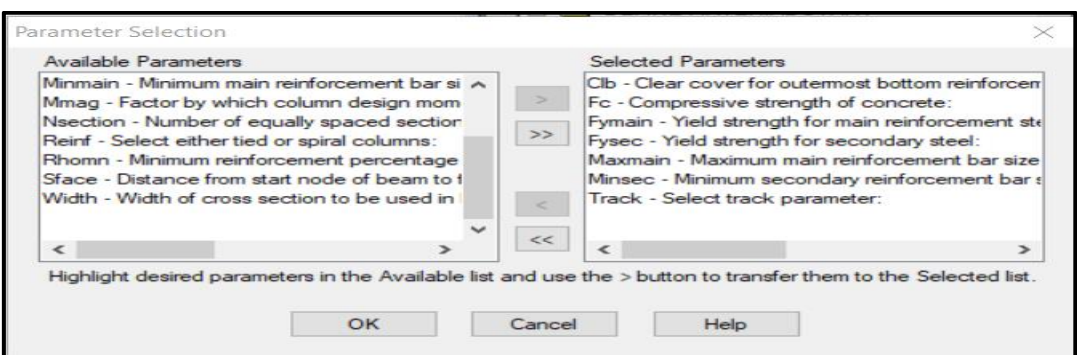

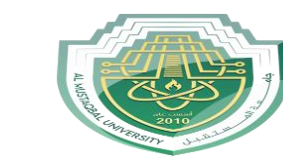

*Computer engineering Lecture seven*

> **-2 Parameters Define ( في هذا االيعاز سيتم التعديل على كل المعامالت التي تم اختيارها من الخطوه اعاله واعطائها القيم التصميمة الخاصة بالمشروع ( ثم نضغط على كلمة add**

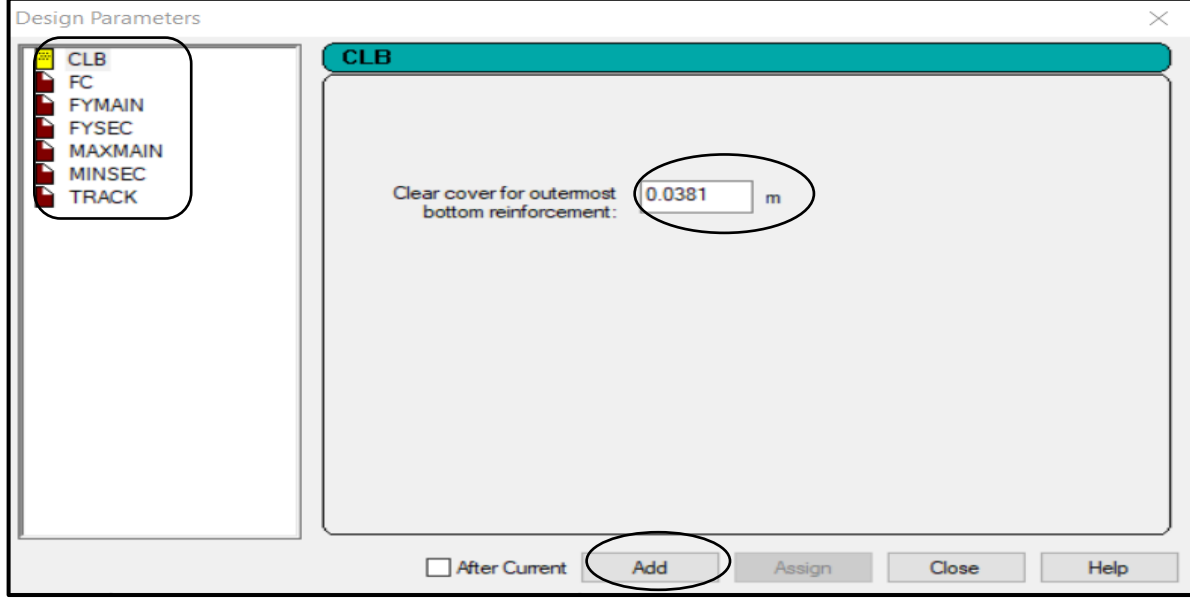

عن الدخول على ايعاز track ستظهر لنا النافذة ادناه

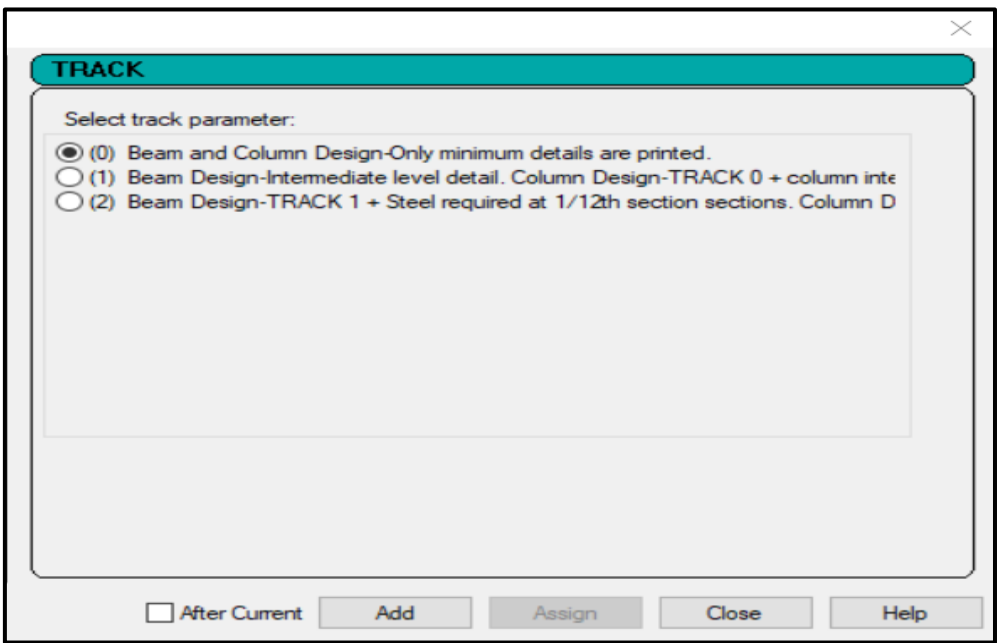

- -1 عند اختيار (0) track سيعطي البرنامج نتائج التصميم على شكل تقرير فيه حسابات حديد التسليح فقط ) تسليح العزوم الموجبة في الوسط وتسليح العزوم السالبة على االطراف (
- -2 عند اختيار track( 1 )تظهر النتائج العزوم السالبة والموجبة القصوى التي تم تصميم حديد التسليح على اساسها في كل نقطة وكذلك المسافات التي تقع فيها هذه النقاط ( يكون اكثر تفصيلاً من الحالة اعلاه )
- -3 عند اختيار track( 2 )سيعمل البرنامج على تقسيم الجسر او العمود الى 12 قطعة ويعطي مقدار العزوم السالبة والموجبة والتلسيح المكافىء لمها في كل نقطة ( يكون اكثر تفصيلاً من الحالتين اعلاه )

*Computer engineering Lecture seven*

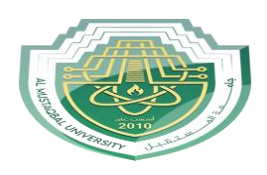

## *Al Mustaqbal University Lecture: Ahmed Ashor*

بعد اكمال اختيار قيم كل المعامالت السابقة ستضهر في خوازمية البرنامج في نافذة على يمين الشاشة

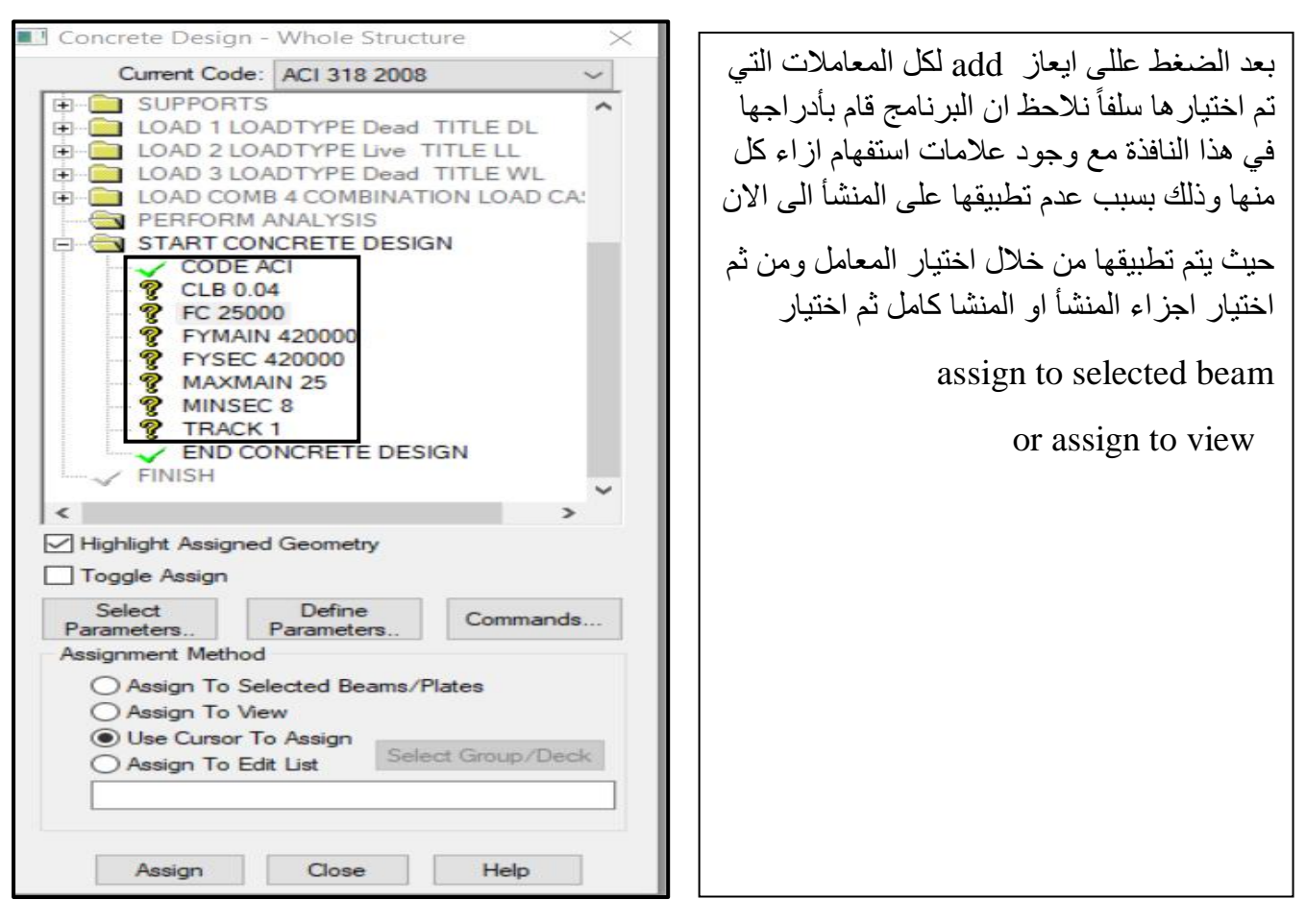

-**3 Commend ( يستخدم هذا االيعاز لتحديد الجسور واالعمدة حيث ان طريقة التلسيح مختلفة بين هذين العنصرين لذلك لزم تحدد كل مجموعة منهما وفصلها عن االخرى (**

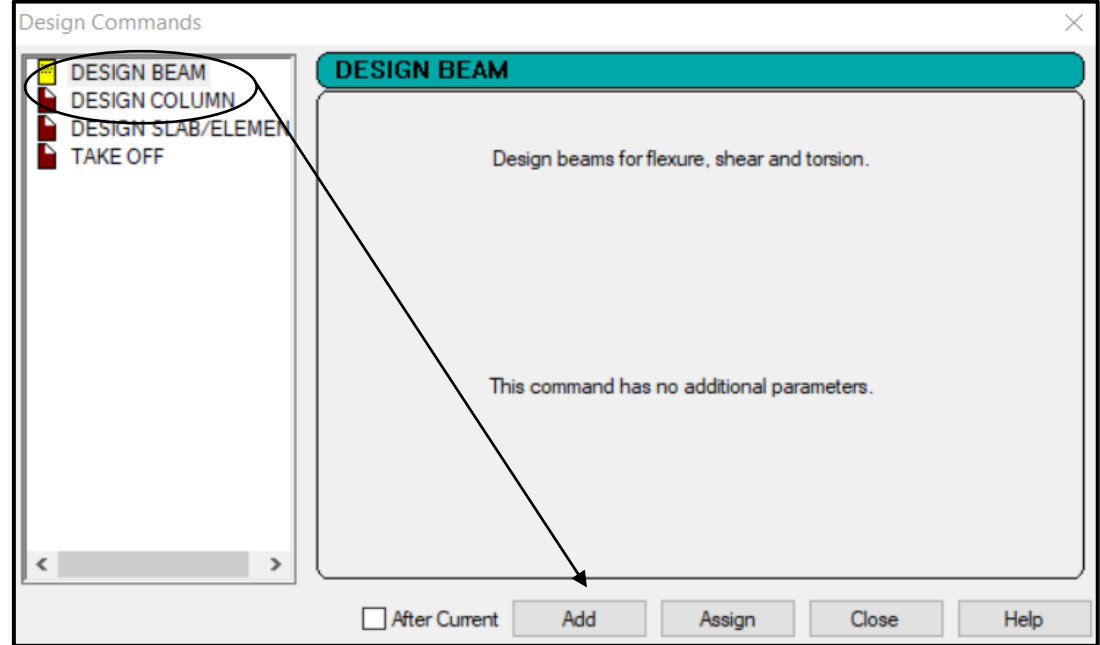

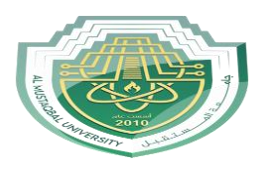

**بعد اكمال الخطوات الرئيسية الثالث التي تم ذكرها اعاله يصبح البرنامج مهيأ للتصميم فنختار analysis run**

**مرى اخرى** 

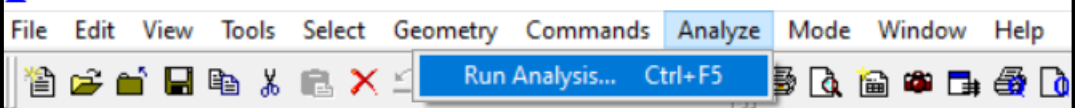

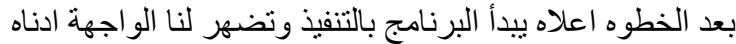

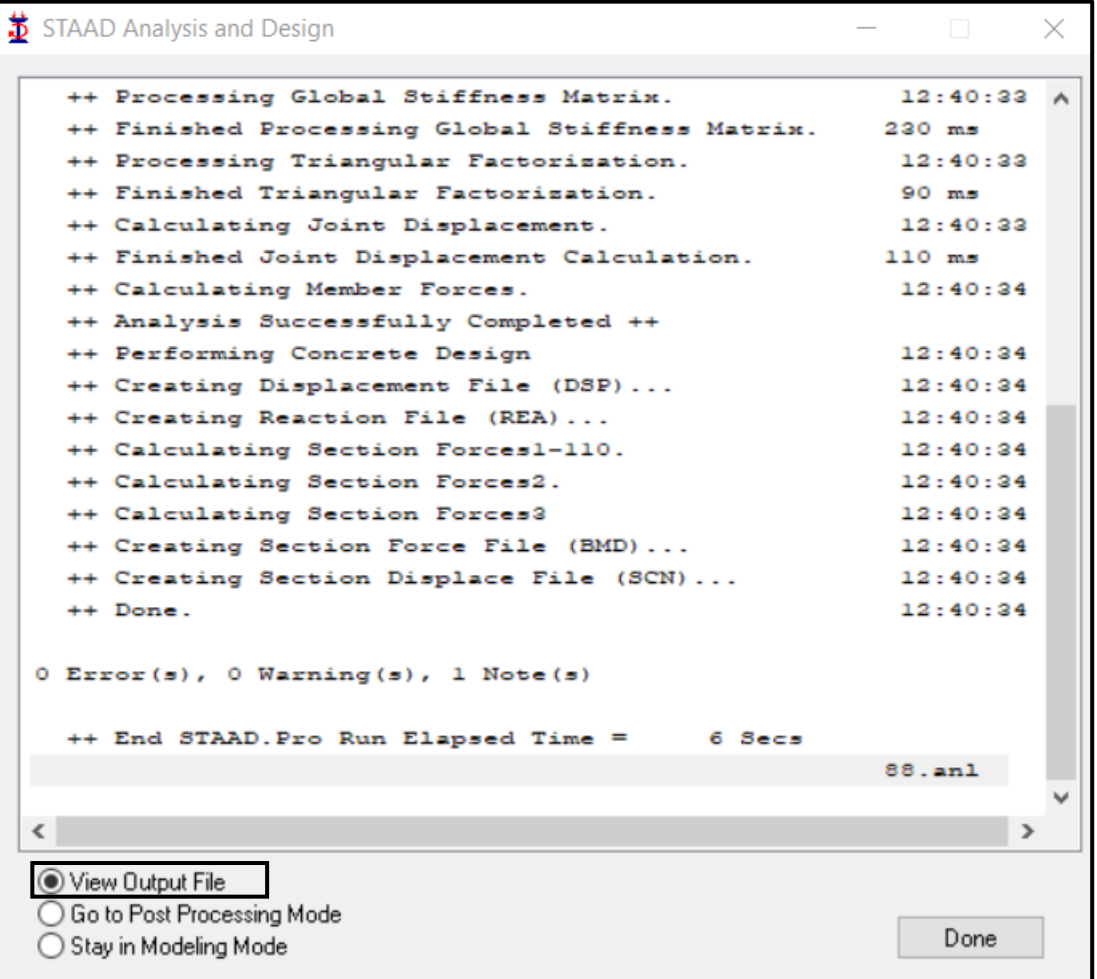

سنختار من هذه الواجهة ايعاز view output file لكي تظهر لنا المخططات الانشائية الخاصة بحساب اقطار حديد التسليح واعداها والمسافات بينها لكل مقطع